Locate & Identify

## How to Locate Station IDs and Coordinates using the Surface Water Data Viewer

## How to Locate the Station IDs

- 1. Open the DNR Surface Water Data Viewer (SWDV)[: https://dnrmaps.wi.gov/H5/?Viewer=SWDV](https://dnrmaps.wi.gov/H5/?Viewer=SWDV)
- 2. Use the SWDV map to find the waterbodies where water sampling will take place
- 3. To find the *Station ID*, turn on the monitoring stations layer by clicking on the following:
	- 1. Click the *Basic Tools* tab (if you are not already on that tab)
	- 2. Click *Show Layers*
	- 3. Select the *Monitoring Sites & Data* check box to enable the layer
	- 4. Click the **+** icon next to *Monitoring Sites & Data* to expand the dropdown
		- i. Here you can check or uncheck the different station types. In general, all you will need checked is the *Monitoring Station Points* option. Uncheck the others
- € √⊪ ⊕ ∕ Hom how Lay Legend Pan Zoom In Man Home Layers All Available Layers Filter Layers... Surface Water Tershed Boundaries  $\overline{a}$ onitoring Sites & Data  $\ddot{}$ Monitoring Station Points + Monitoring Station Lines

**Basic Tools** 

Maps & Data

- 4. To get the *Station ID*, make sure you are at the location on the map of where you will be monitoring
- 5. Click on the station feature. The station information will appear on the left. You may need to click the arrow in the information box. The *Station ID* will follow the monitoring station name
	- 1. Monitoring Station Points will either be represented by a Triangle ( $\bigcirc$ ) or a Star ( $\bigstar$ )
	- 2. Yellow / Gold means data are associated to that location, Green means no data have been reported
		- to that station

If no Station ID exists at your monitoring location, [locate the](#page-1-0)  [coordinates](#page-1-0) using the steps below.

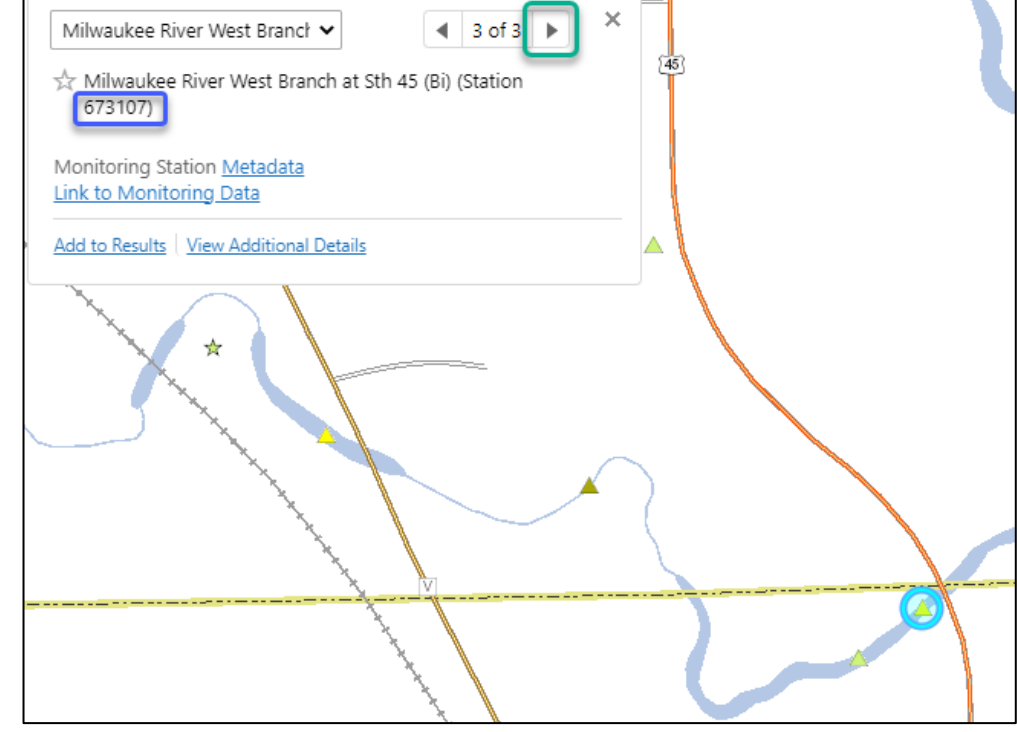

## <span id="page-1-0"></span>How to Find Coordinates

- 1. Use the SWDV map to find the waterbodies where water sampling will take place
- 2. To delineate the monitoring coordinates:
	- 1. Click the *Locate & Identify* tab
	- 2. Click *Plot Coordinates*
	- 3. Hover over the location of the proposed monitoring location. Click or tap a location on the map to plot a coordinate
		- i. The coordinates will be saved on the map and entered on the lefthand side of the viewer
	- 4. Repeat for additional monitoring locations as needed
- 3. Email the coordinates along with a description of the monitoring site(s) (example: North end of the lake) to the DNR SWIMS team [\(DNRSWIMS@Wisconsin.gov\)](mailto:DNRSWIMS@Wisconsin.gov). You can also provide a screenshot of these coordinates. The DNR SWIMS team will then email you the new Station ID(s)

**Note**: DNR staff will only create new stations for *approved* grants. The proposed monitoring locations can be submitted along with grant applications

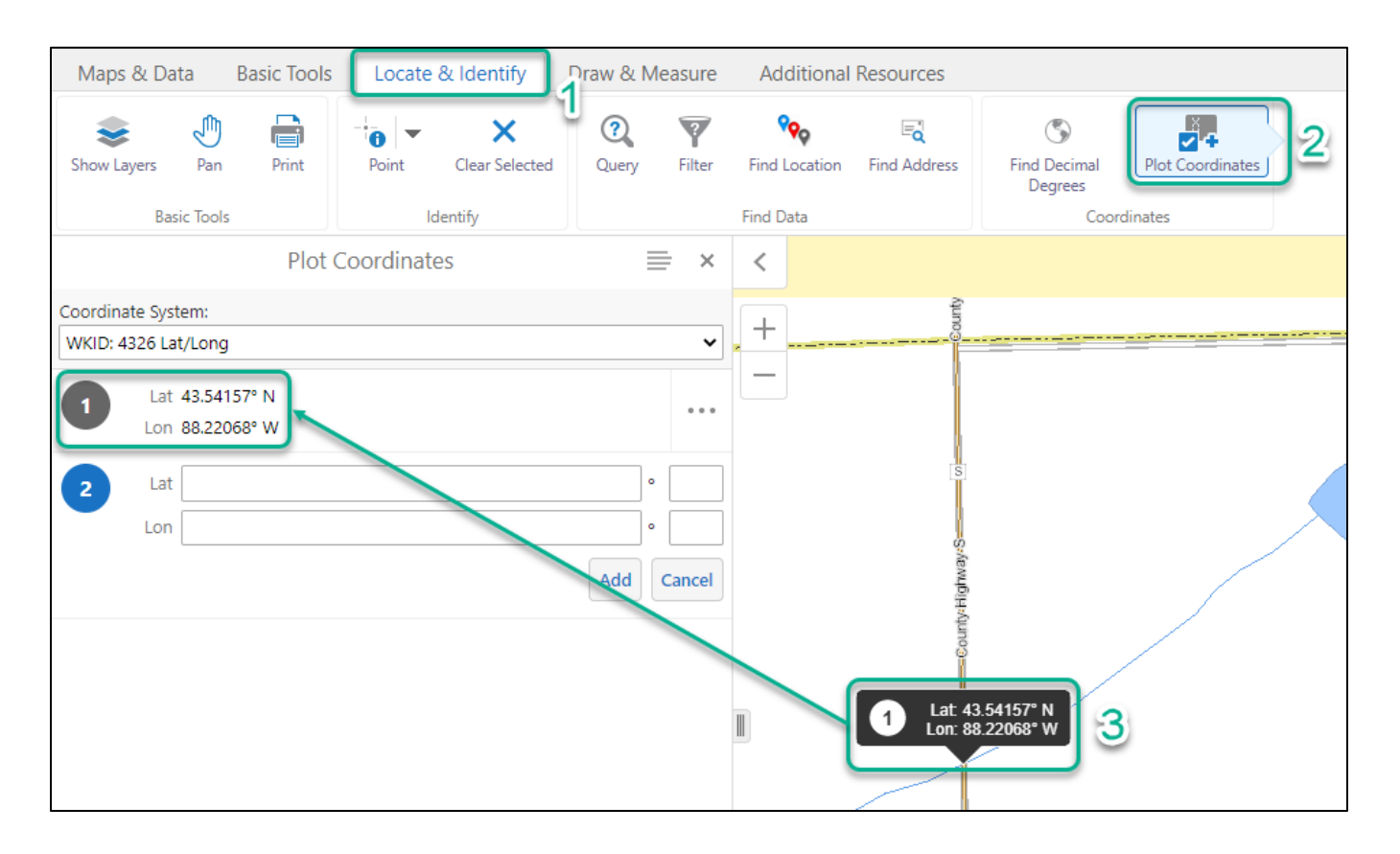